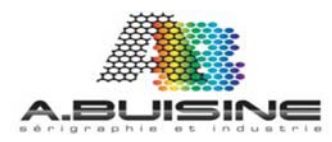

## chromablast<sup>-</sup>R

**UTILISATION DU DRIVER CHROMABLAST POUR RICOH** 

- I. Assurez vous que votre ordinateur dispose de la puissance nécéssaire
- II. Réglage de la gestion des couleurs

Avec CorelDrax X4, X3,12 11 et 10, desactivez la gestion des couleurs comme suit:

1- Ouvrir ou créer une image 2- Depuis le panneau du menu **selectionnez** tools>Color Management 3-Dans la fenêtre de gestion des couleurs utilisez la fléche

 $(v)$  pour régler la gestion des **couleur sur off (FIGURE 1)** 

Avec Adobe Photoshop CS3, CS2 et CS suivre cette procédure:

1- Depuis le menu principal choisir Edit>Colors settings 2- Dans la boite de dialogue «color settings» dans Working spaces RGB (Figure 3) choisir RGB IEC61966-2.1 en utilisant la fléche  $(\underline{\smile})$ 

Dans la rubrique «Color Management Policies RGB» (Figure 3) selectionnez «Convert to Working RGB» option accessible par la flèche  $(\vee)$ 

Dans la zone «Color Management policies, couchez les 3 fléches suivantes (Profile mismatches ask when Opening Ask when pasting M Ask when Opening

**Dans la zone Conversion Options Engines (Figure 3) Selectionnez** Adobe (ACE) en utisant la fléche basse  $(\vee)$ 

Dans la case Intent, choisissez Perceptual. Assurez que l'ensemble des éléments sont semblable à la figure 2 et 3

## I. Configuration minimal pour Chromablast

Minimum Pentium 4 - 3.0 GHz ou Athlon XP 2000+ memoire vive 512 MB

Microsoft Windows XP, Vista ou Windows 7 (32 et 64 bit)

## II. Gestion des couleurs

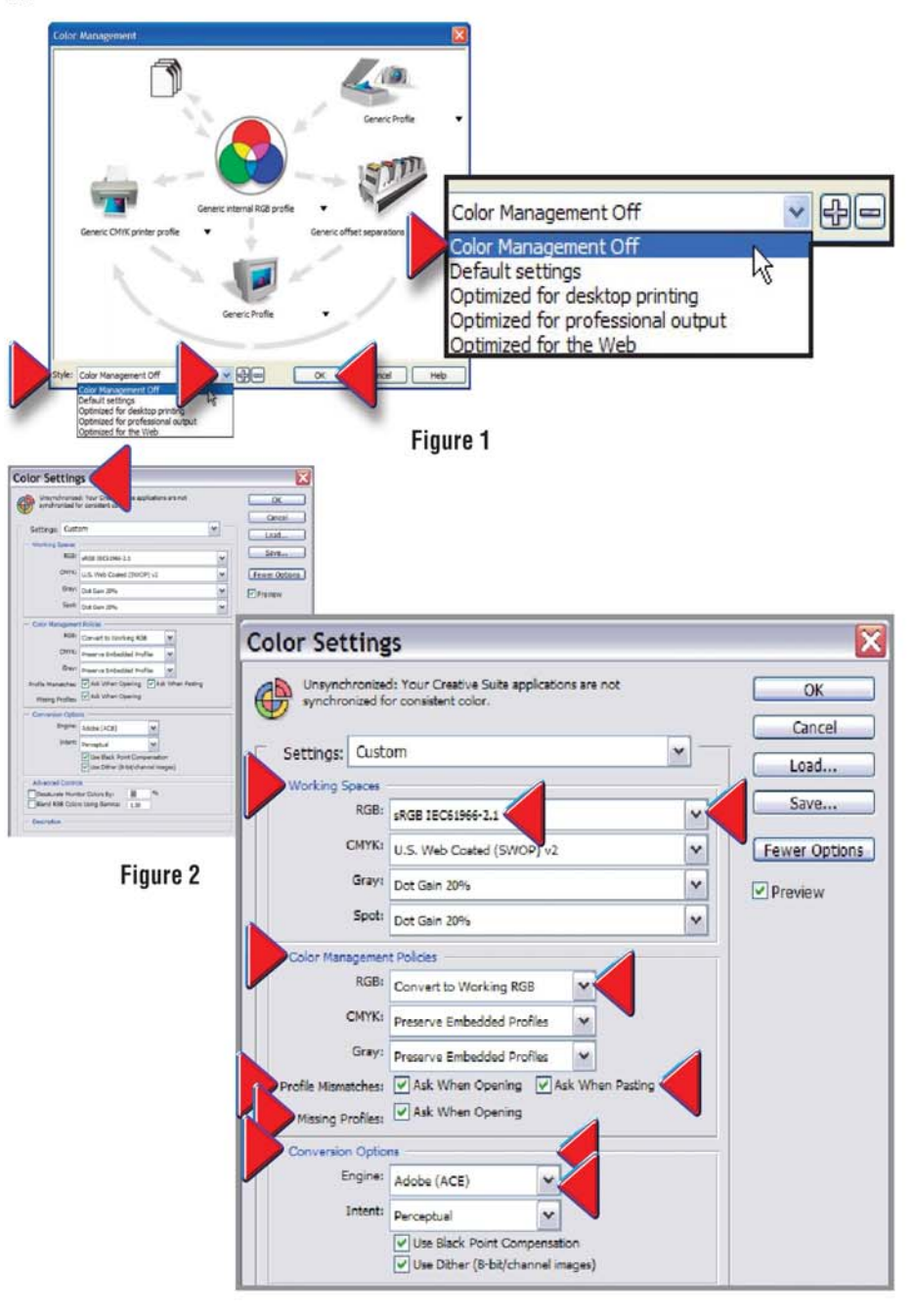

Figure 3

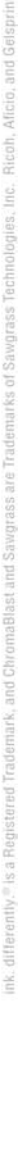

# chromablast<sup>1</sup>R

UTILISATION DU DRIVER CHROMABLAST POUR RICOH

## **III. Réglez les propriétés du document**

**JISINE** 

.eu

- 1. Créez ou importez une image dans votre logiciel graphique habituel (Adobe **Photoshop, CorelDRAW,** figure 1 et 2)
- 2. Quand vous importez une importez une image sous **Phosphop** pour la première fois une fenêtre s'ouvre avec la mention **Embedded Profile Mismatch** et vous demande ce que vous souhaitez faire. Cliquez sur **Accept** pour que le document soit convertit au profil de l'espace de travail « **Convert document's colors to the working space** ». Cliquez sur « **OK** » pour confirmer.
- 3. Depuis le menu du programme sélectionnez ensuite **File** puis **Print**

Dans la liste des imprimantes disponibles, sélectionnez comme imprimante **CHROMBLAST GX7000**, ne pas choisir l'imprimante RICOH

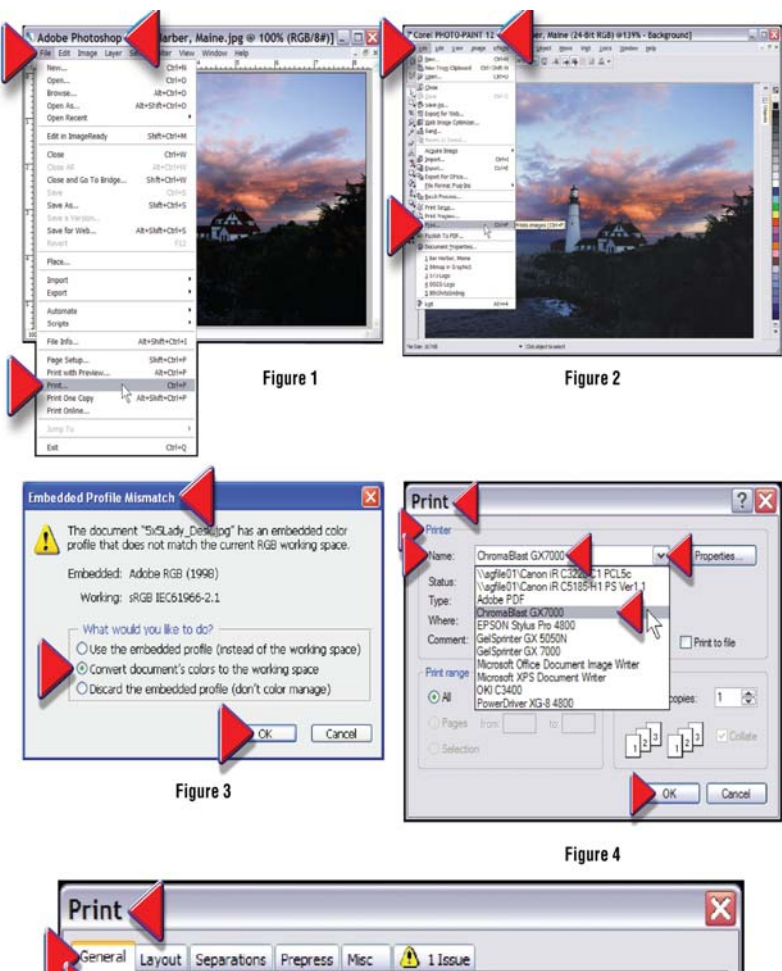

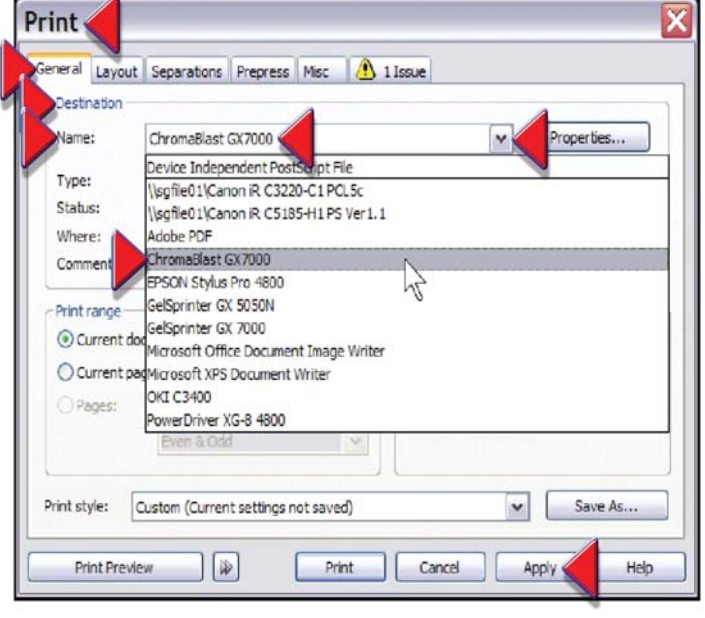

Figure 5

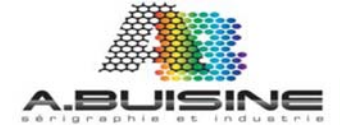

UTILISATION DU DRIVER CHROMABLAST POUR RICOH

chromablast<sup>-</sup>R

4‐ Appuyez sur le bouton Propriétés (Properties) adobe fig. 6, Corel fig. 7.

Vous accédez à la fenêtre de géstion des propriétés d'impression du driver d'impression virtuel CHROMABLAST.

Vous trouvez différents menu vous permettant d'ajuster rapidement les paramètres de l'impression

5‐ Dans la zone Paper configuration, vérifiez que le driver qui apparait est bien **GelSprinter GX7000**, Choisissez ensuite le format du papier dans la zone **Paper Size** et le nombre de copies à imprimer

6‐ Le menu Color Options vous donne accès aux options relatives à la couleur.

- A‐ No Color Management‐ Selectionnez cette option si vous choisissez de ne pas appliquer de profil couleur
- B‐ Graphics, Choisissez cette valeur quand vous imprimez des documents vectoriels, du texte ou des ligne
- C‐ Photographic, Choisissez cette valeur si vous imprimez des photos avec des dégradés de couleur
- D‐ ColorSure, Cochez cette case si vous souhaitez remplacer des couleurs spécifiques par des couleurs sélectionnées depuis la palette de couleur
- E‐ Mirro, Cochez cette case pour que le drivers retourne l'image pour une impression miroir

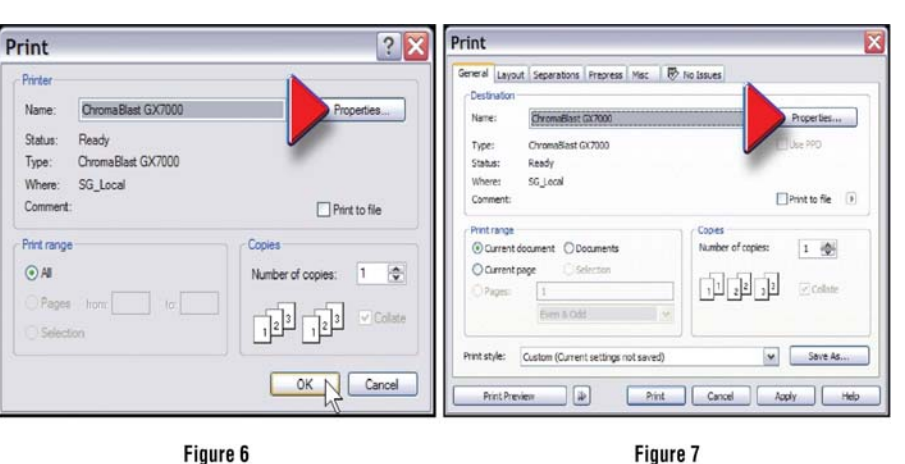

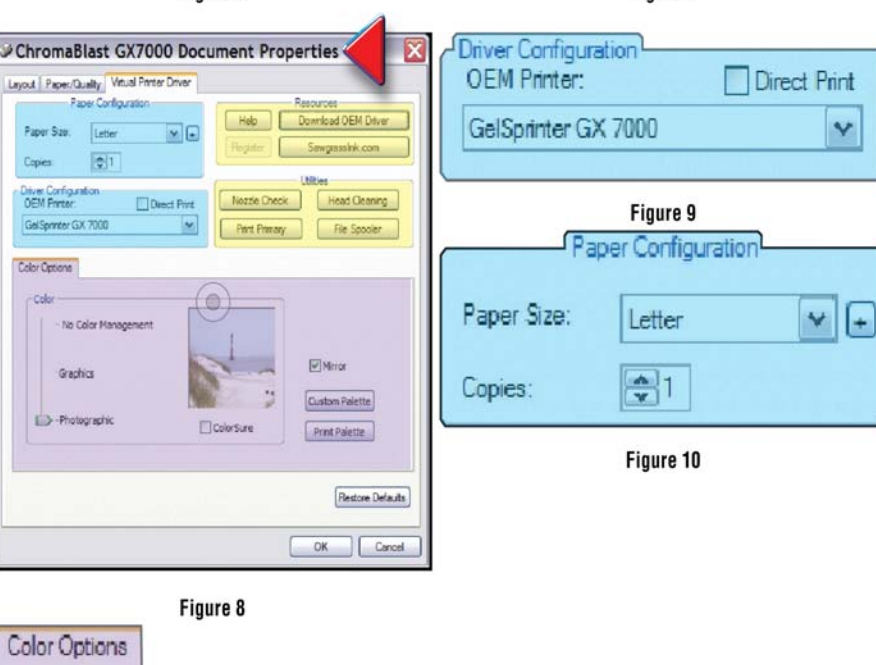

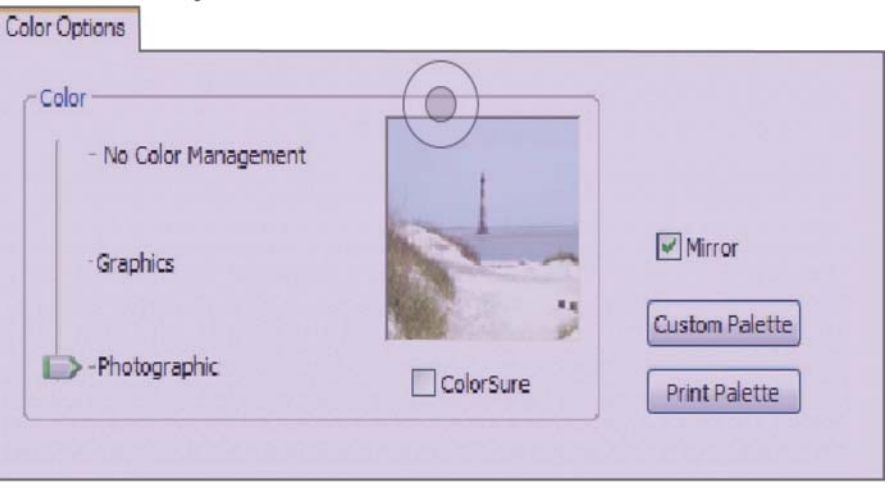

Figure 11

Figure 7

Y

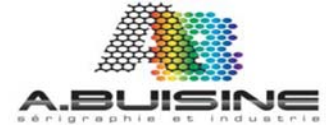

## chromablast<sup>-</sup>R

UTILISATION DU DRIVER CHROMABLAST POUR RICOH

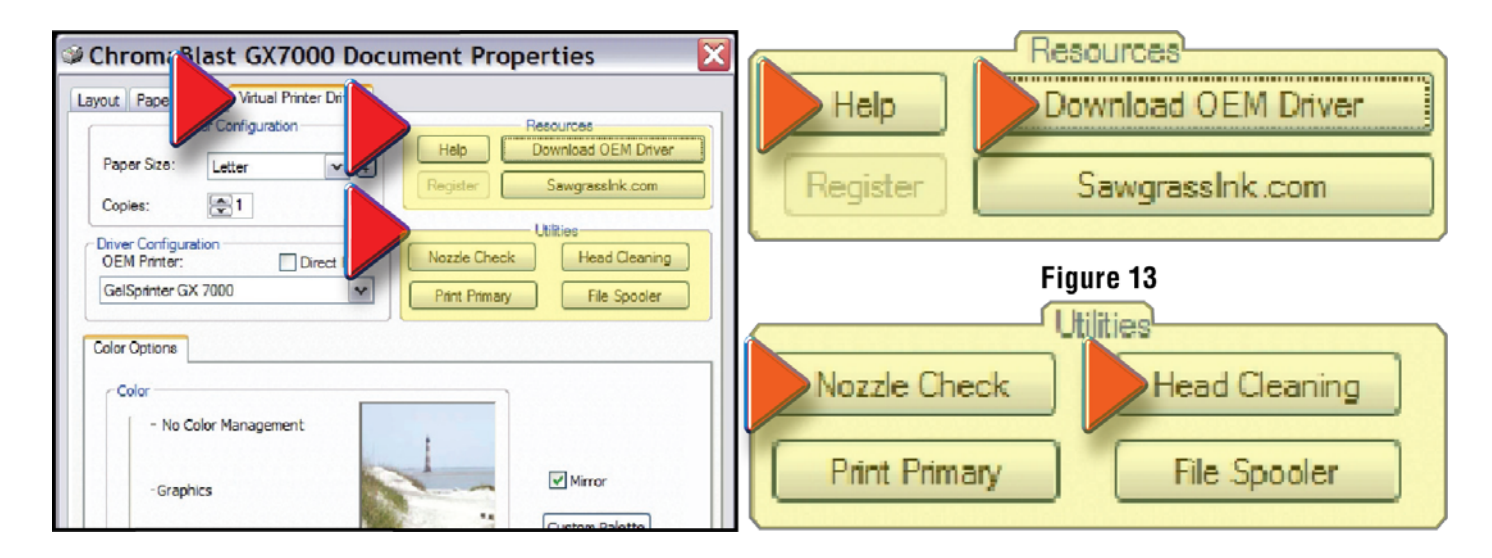

### 7‐ Menu **Ressources et Utilities**

Ces menus regroupent les utilitaires de maintenance de l'imprimante. Vous trouvez dans le menu Ressources un lien permettant le telechargement de la dernière version du driver OEM CHROMABLAST, ainsi qu'un liens vers le site Internet du constructeur

### **a‐ Nozzle Check**

Cliquez sur ce bouton pour effectuer un test d'impression avant de commencer d'imprimer pour vous assurez que toutes les buses sont propres et que l'imprimante imprime parfaitement.

#### **b‐ Head Cleaning**

Cliquez sur ce bouton pour effectuer un cycle de nettoyage des têtes d'impression quand le test d'impression montre des défauts d'impression